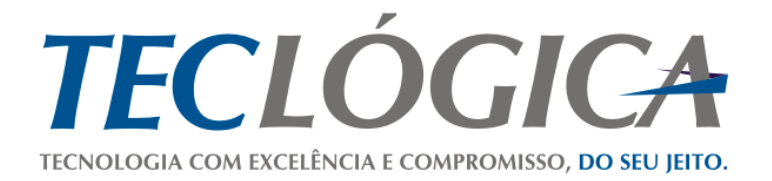

# **Manual Mega Mobuss Construção**

<span id="page-0-0"></span>**Manual de utilização do módulo de Assistência Técnica no dispositivo móvel** 

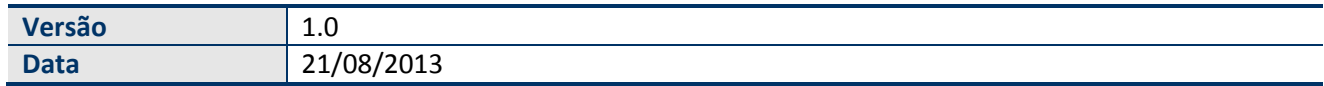

Este material é de propriedade da Teclógica Serviços em Informática Ltda., sendo proibida a sua reprodução em qualquer meio, total ou parcial, sem aprovação por escrito. Todos os direitos estão reservados. As opiniões expressas aqui estão sujeitas a modificação sem aviso prévio.

## **Histórico de Revisão**

<span id="page-1-0"></span>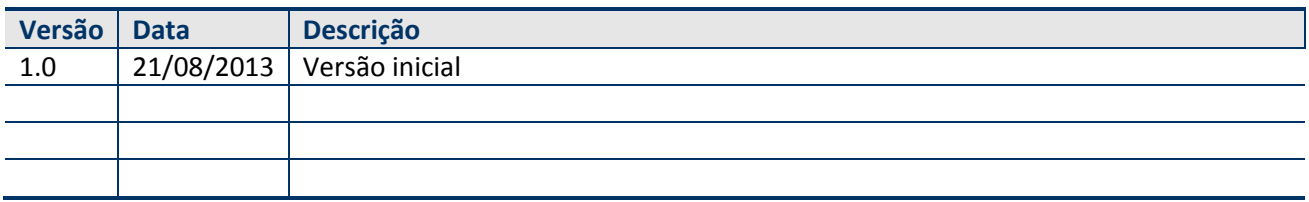

# **SUMÁRIO**

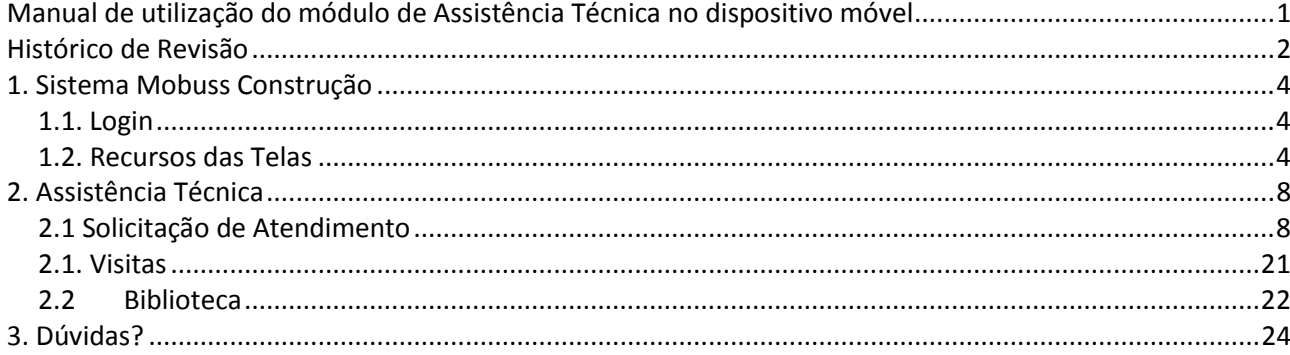

## <span id="page-3-0"></span>**1. SISTEMA MOBUSS CONSTRUÇÃO**

Este material é um guia para a utilização do sistema Mobuss Construção, que foi desenvolvido para solução de Mobilidade Corporativa de qualquer lugar e de qualquer dispositivo móvel, especificamente para Canteiro de Obras.

#### <span id="page-3-1"></span>*1.1. Login*

Para logar no sistema Mobuss, toque nos campos **"Usuário"** e **"Senha"**. Após preenchê-los, toque no botão **"Entrar"**.

Todo usuário deverá utilizar o domínio da empresa a que pertence, cadastrado no Mobuss Web (Integrador).

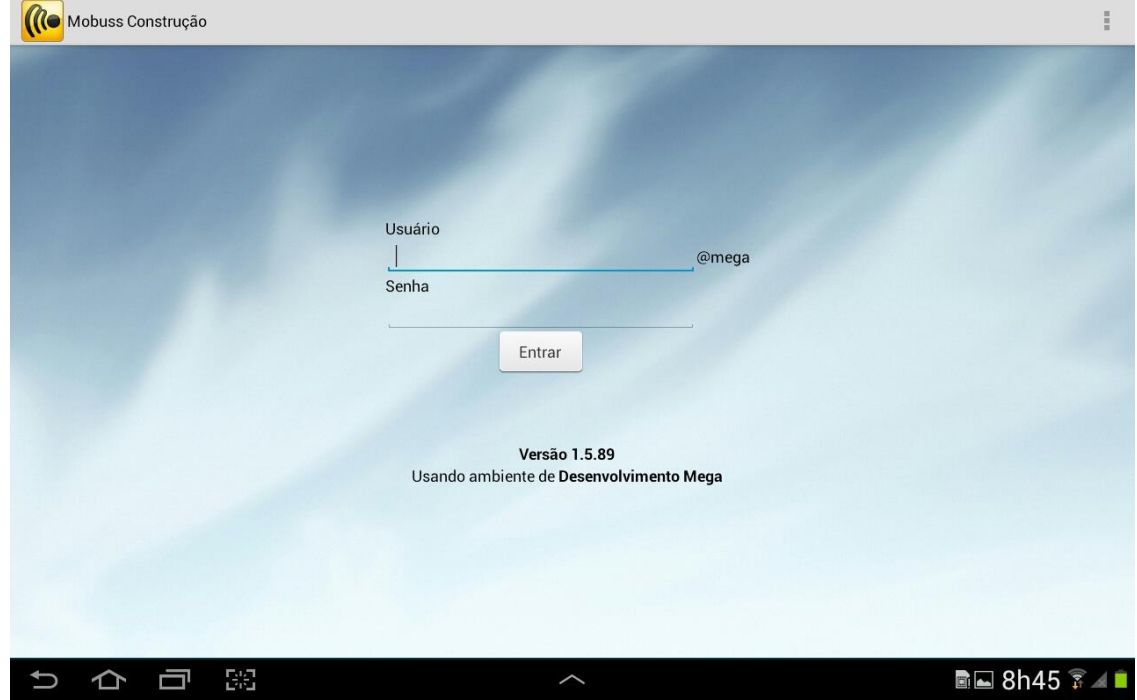

### <span id="page-3-2"></span>*1.2. Recursos das Telas*

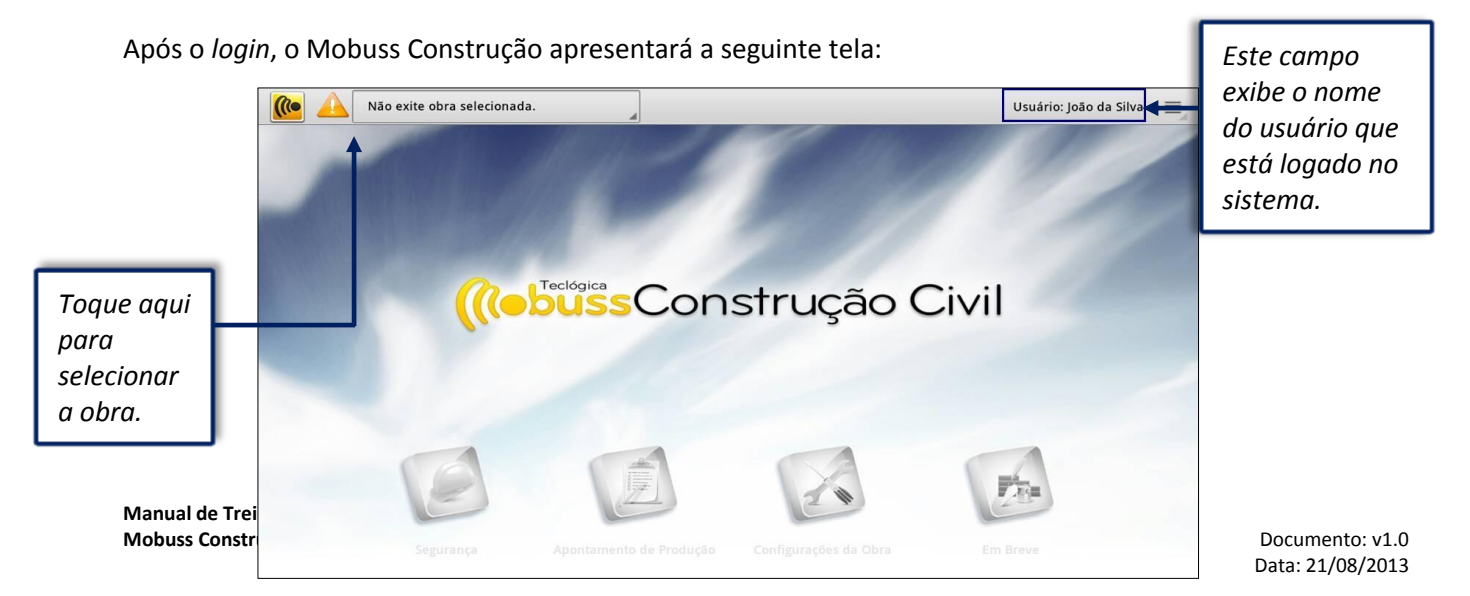

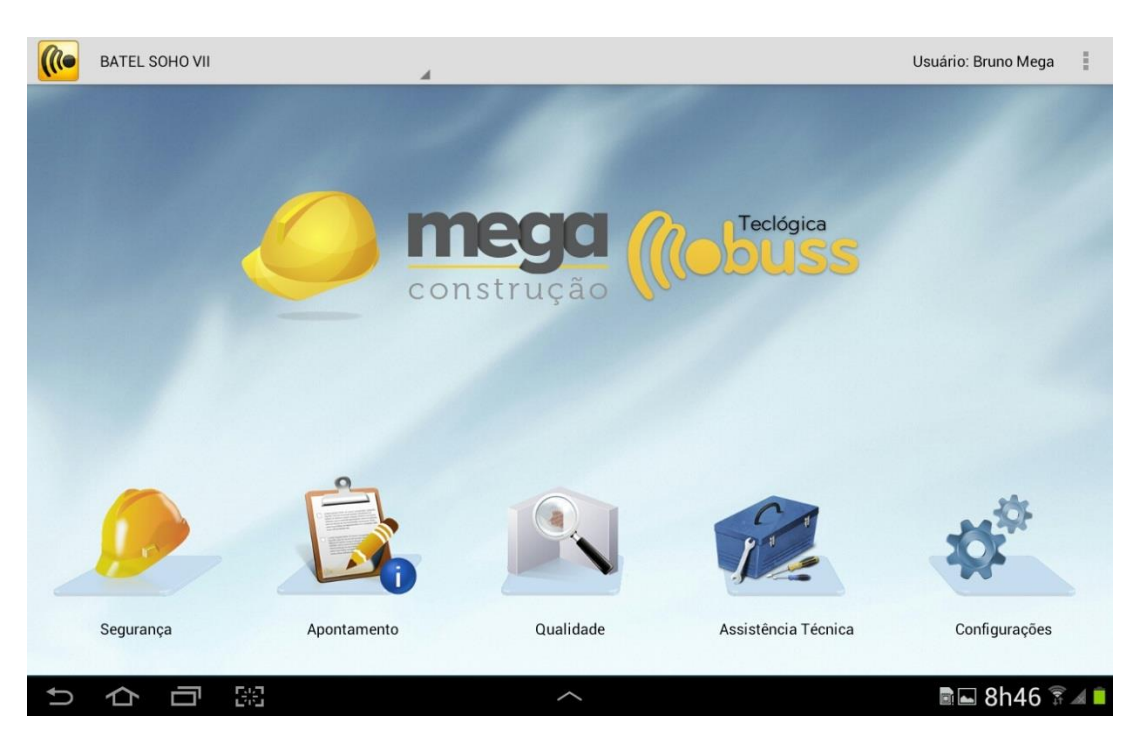

Observe na tela abaixo, que após selecionar a obra, os módulos do sistema são habilitados:

Os seguintes símbolos poderão aparecer nos módulos e/ou nas opções conforme as situações descritas a seguir:

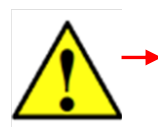

Este símbolo no módulo de Assistência Técnica indica que há uma Solicitação preenchida e pendente de transmissão.

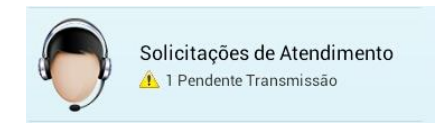

Durante a utilização do sistema, em todos os módulos, o botão "Menu" stará presente. Tem a função de exibir opções adicionais. Acompanhe a tela inicial do sistema.

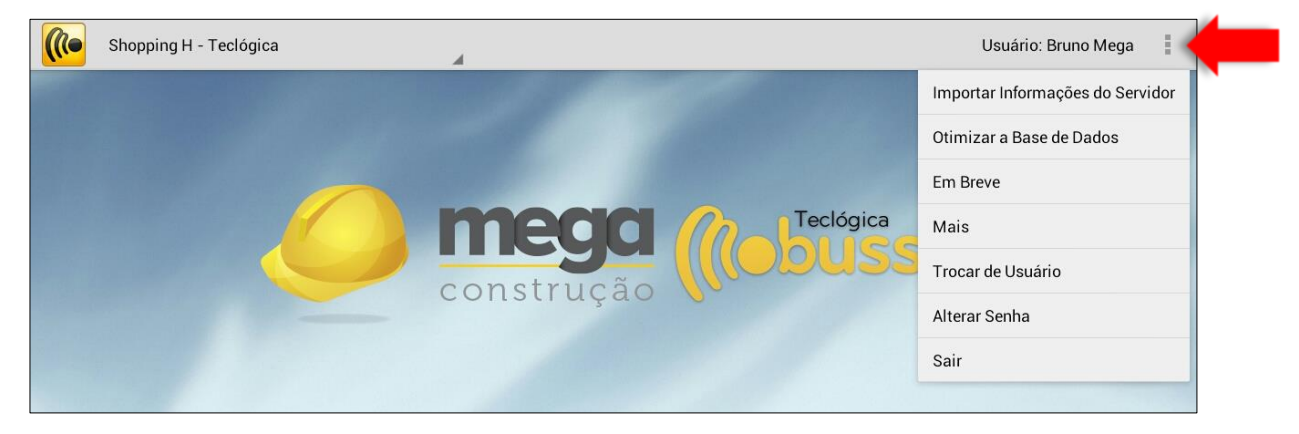

**Manual de Treinamento Mobuss Construção** Documento: v1.0 *Importar Informações do Servidor: Importa do servidor as últimas atualizações feitas no* sistema;

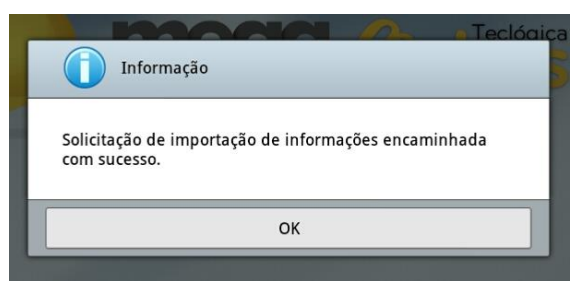

*Otimizar a Base de Dados:* Realiza a otimização/compactação da base de dados.

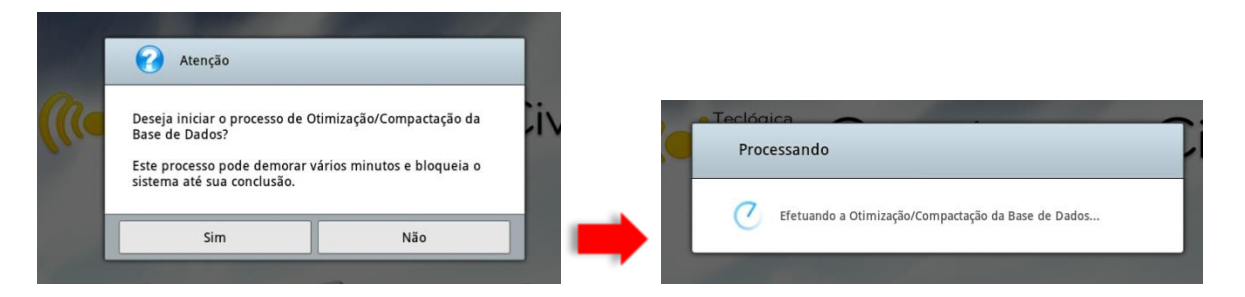

*Em Breve*: esta opção exibe novas funcionalidades que serão desenvolvidas no Mobuss:

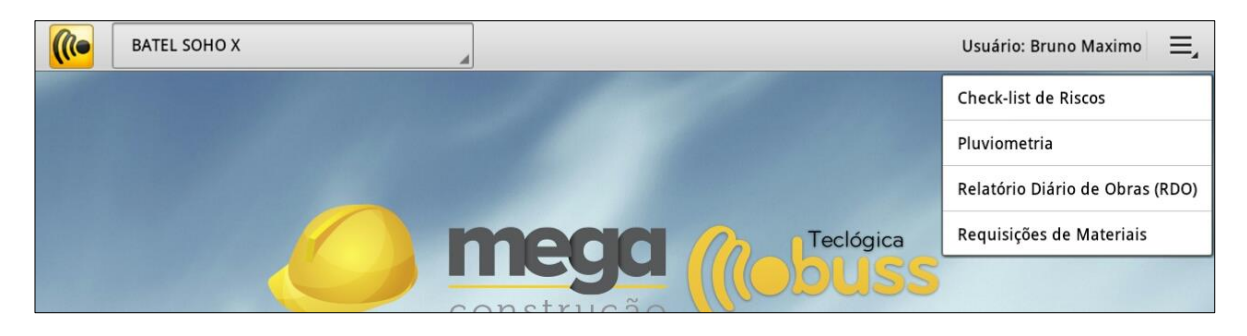

*Mais: Exibe outras duas opções:*

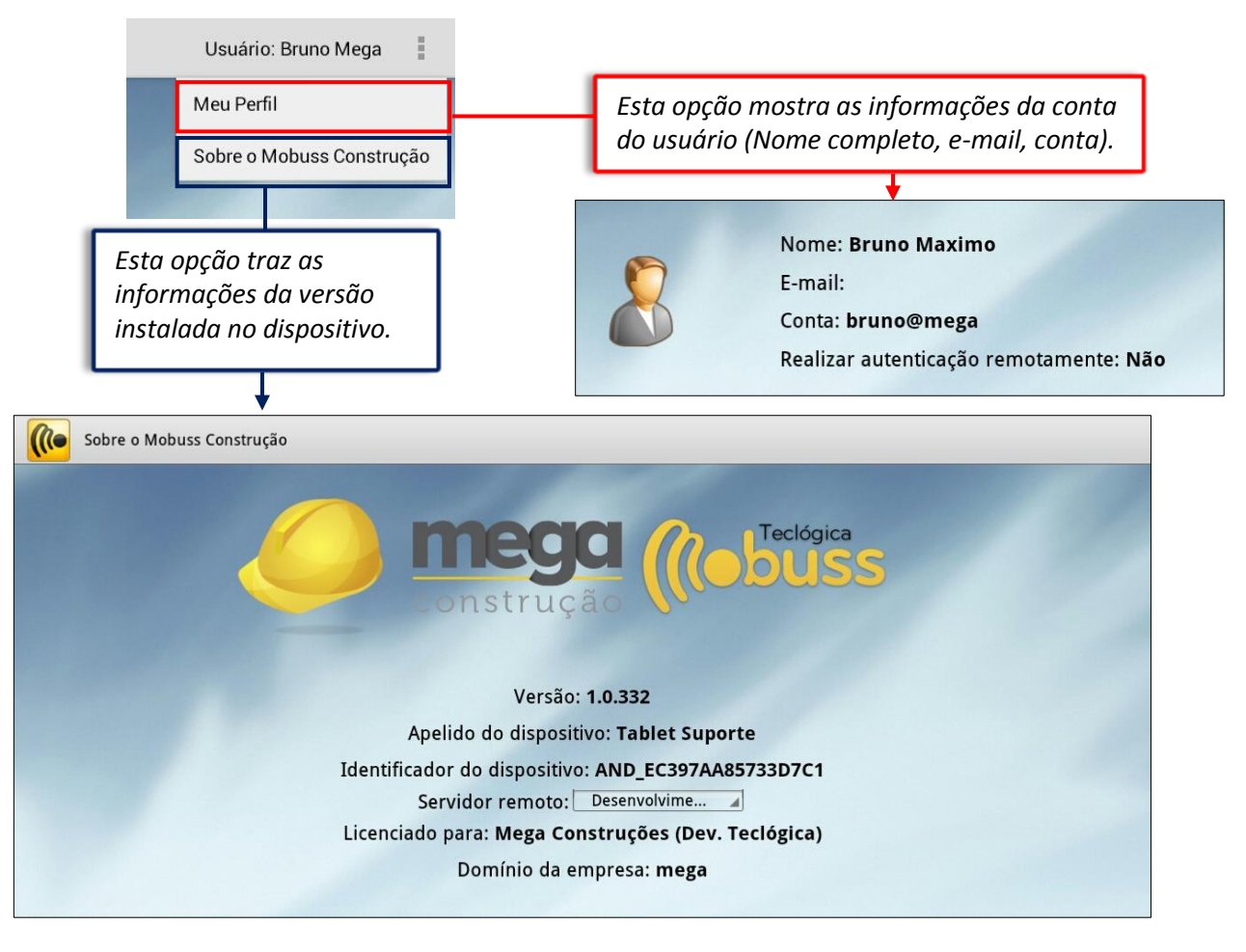

- *Trocar de Usuário: Retorna à tela de Login, para entrar no sistema com outra* conta;
- **Alterar Senha:** O sistema exibe a tela de reset de senha, ou seja, troca da senha de acesso;

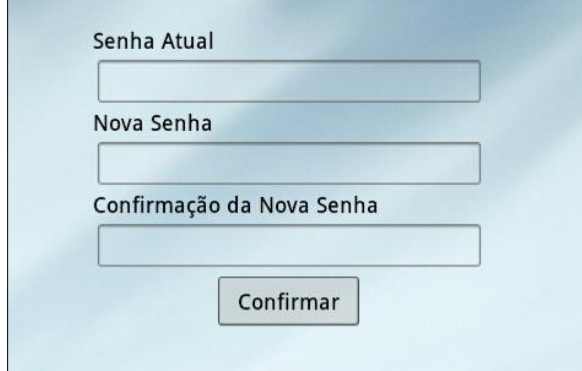

**Sair:** Essa opção encerra a seção do sistema.

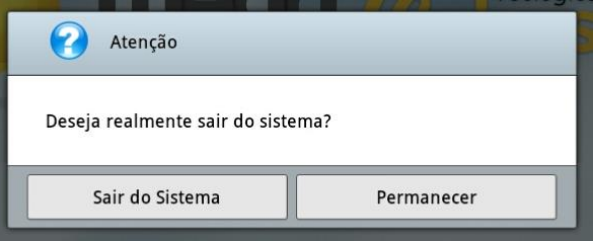

## <span id="page-7-0"></span>**2. ASSISTÊNCIA TÉCNICA**

Este módulo foi construído para atender uma das necessidades essenciais das construtoras, o controle das assistências técnicas. Abrange o cadastro de clientes realizado pelo SAC ou Engenheiros de Assistência Técnica, a data de habitação, data de entrega das chaves aos seus clientes, controle de garantias dos itens, materiais e serviços que constituem o empreendimento, e a procedência das solicitações dos clientes. Para iniciar as funcionalidades do módulo, selecione a atividade referente à que será aplicada:

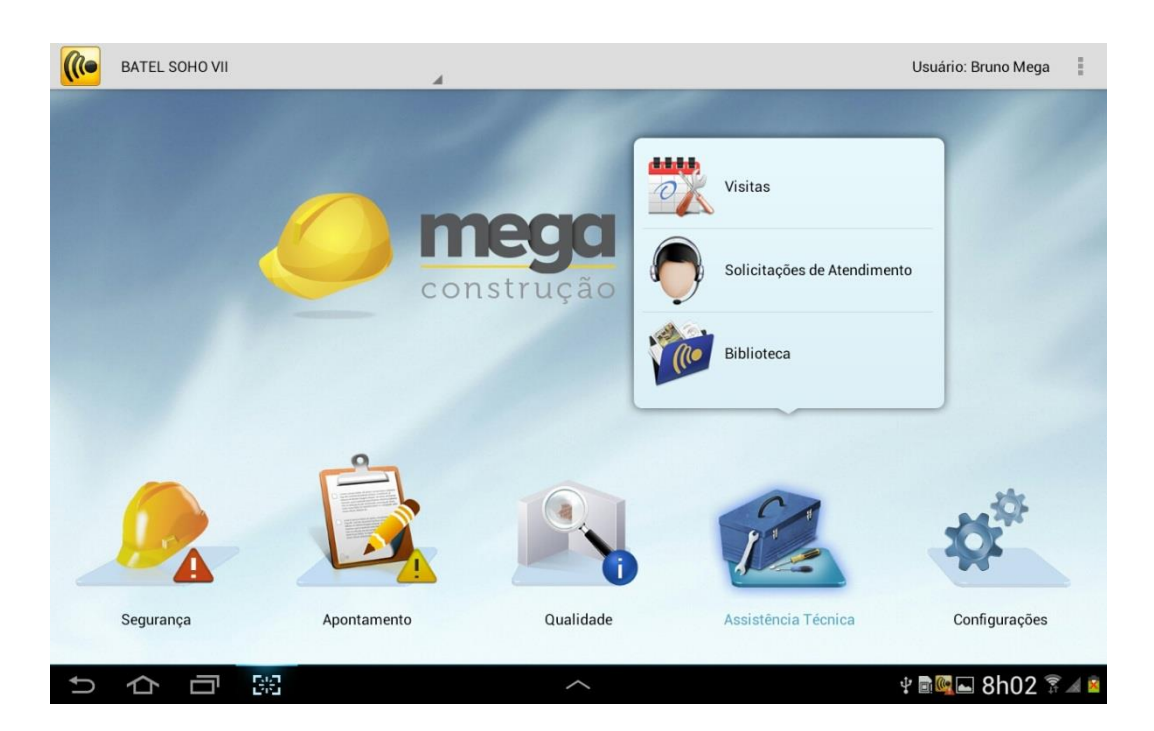

#### <span id="page-7-1"></span>*2.1 Solicitação de Atendimento*

Esta função consiste em registrar as solicitações de atendimento dos clientes de determinado local de um empreendimento. O cliente poderá contatar o SAC da Construtora via telefone, assim como podem ocorrer situações em que ele encontre casualmente um engenheiro de assistência técnica ou algum dos colaboradores executores desta atividade e solicite um atendimento.

A construtora deverár registrar no sistema (móvel ou integrador) a solicitação do cliente e agendar uma visita quando for necessário.

Ao tocar em **"Solicitações de Atendimento"** o sistema exibirá a tela de Pesquisa de Solicitações.

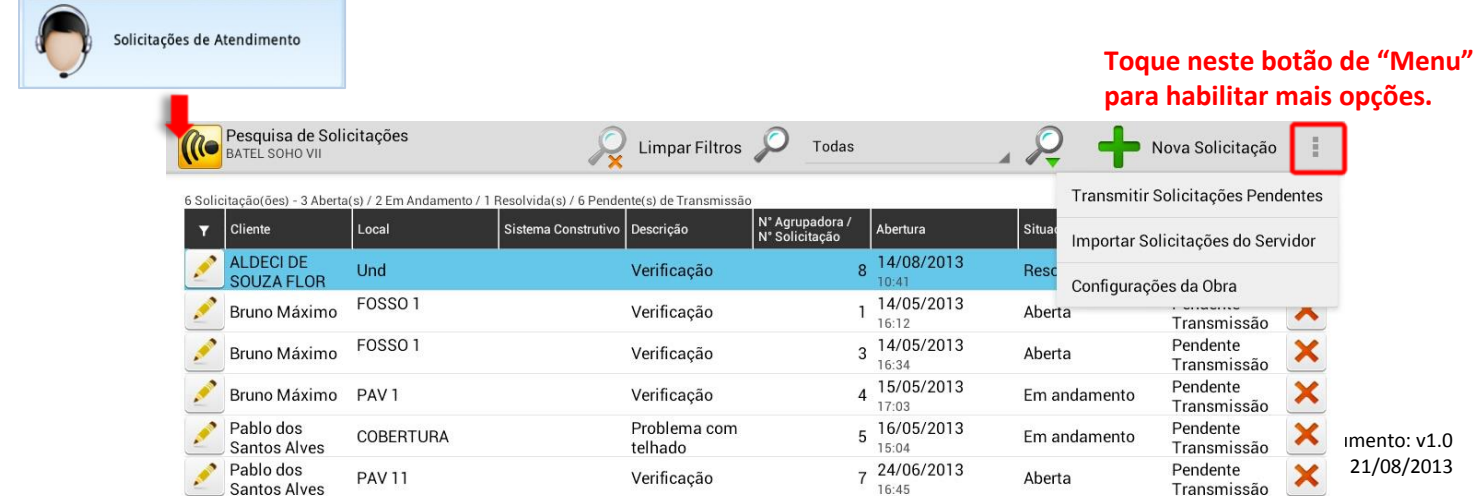

Observe que o sistema tras três (3) opções:

- **Transmitir Solicitações Pendentes:** O sistema transmitirá todas as solicitações que encontramse nesta situação.
- **Importar Solicitações do Servidor:** o sistema importa as solicitações cadastradas pelo Mobuss Web para que sejam atualizadas no móvel.
- **Configurações da Obra:** o sistema exibe o módulo de Configurações de Obra caso seja necessário incluir novo colaborador e/ou equipamento, desmarcar algum serviço e ou local,ou visualizar os colaboradores que tiveram assinaturas cadastradas e os que não tiveram.

Ao selecionar '+ Nova Solicitação', a seguinte tela será fornecida.

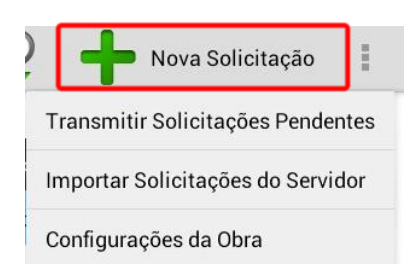

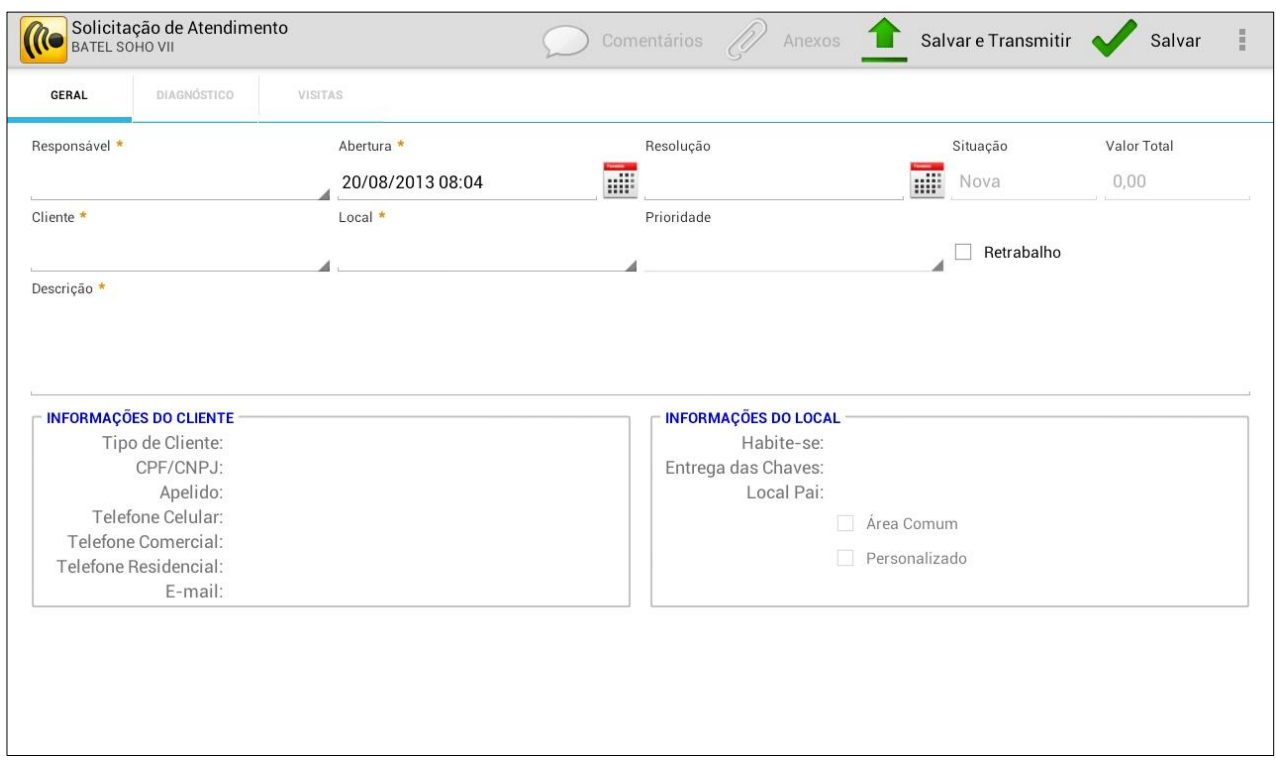

Observe os seguintes campos na parte superior da tela:

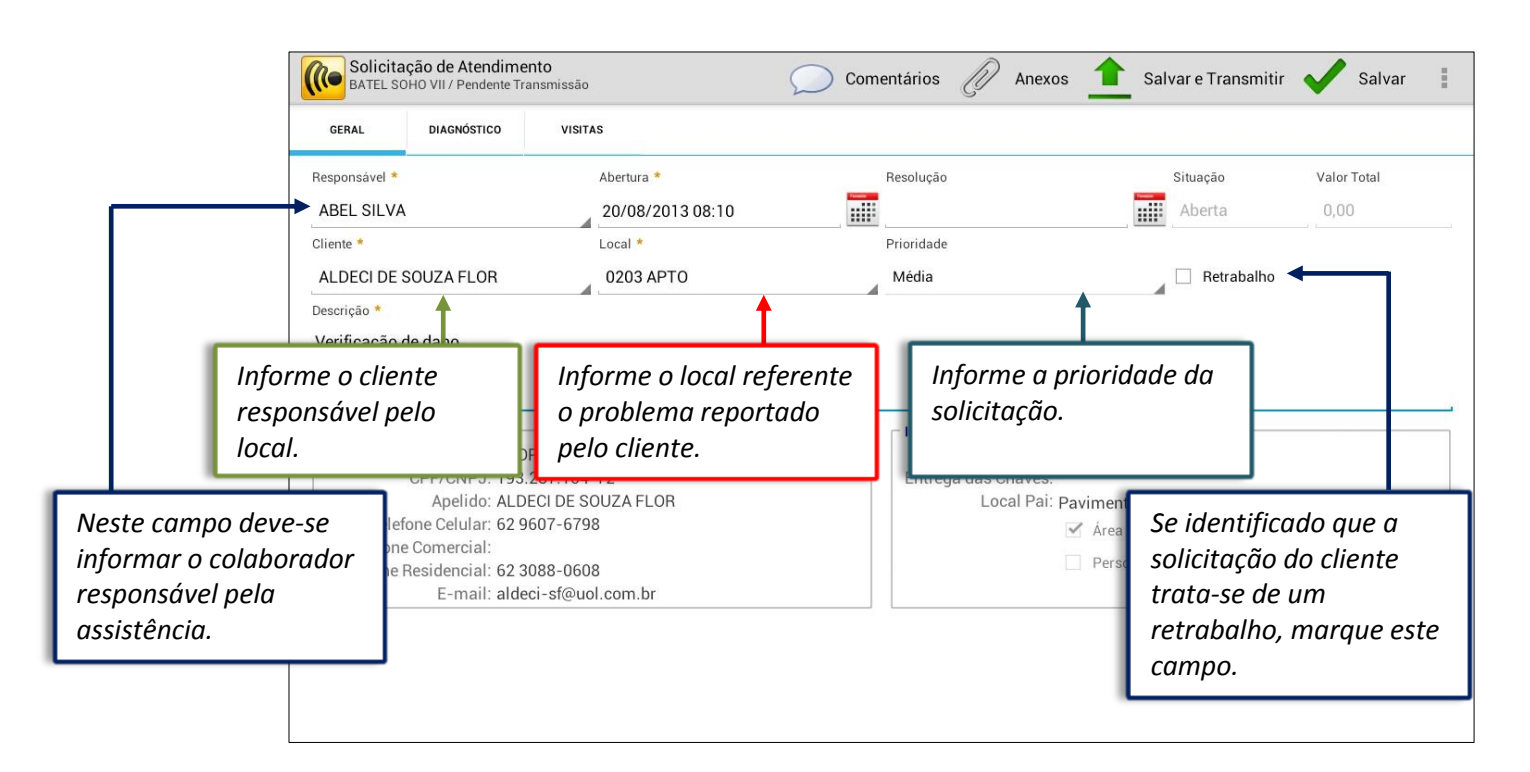

Na sequência, no campo "Descrição" preencha as infomações referente ao problema reportado pelo cliente e após toque no botão "Salvar".

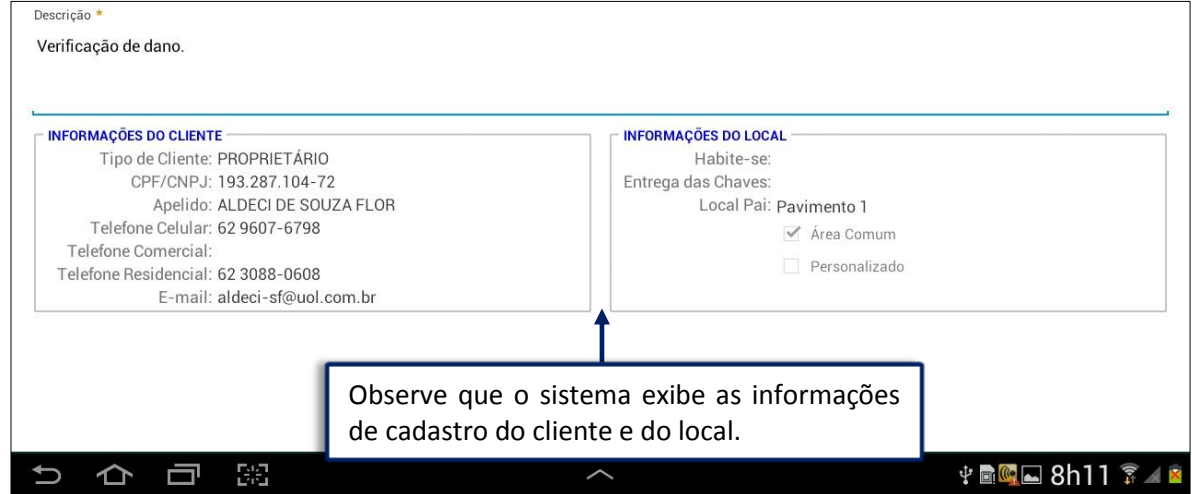

Caso o cliente tenha detalhado o motivo da solicitação e a questão foi atendida no primeiro contato, o campo da resolução pode ser preenchdido para que o sistema atualize a situação da solicitação como resolvida. Na tela de pesquisa utilize a 'Lupa' para apresentar os filtros que podem ser preenchidos conforme necessidades da busca.

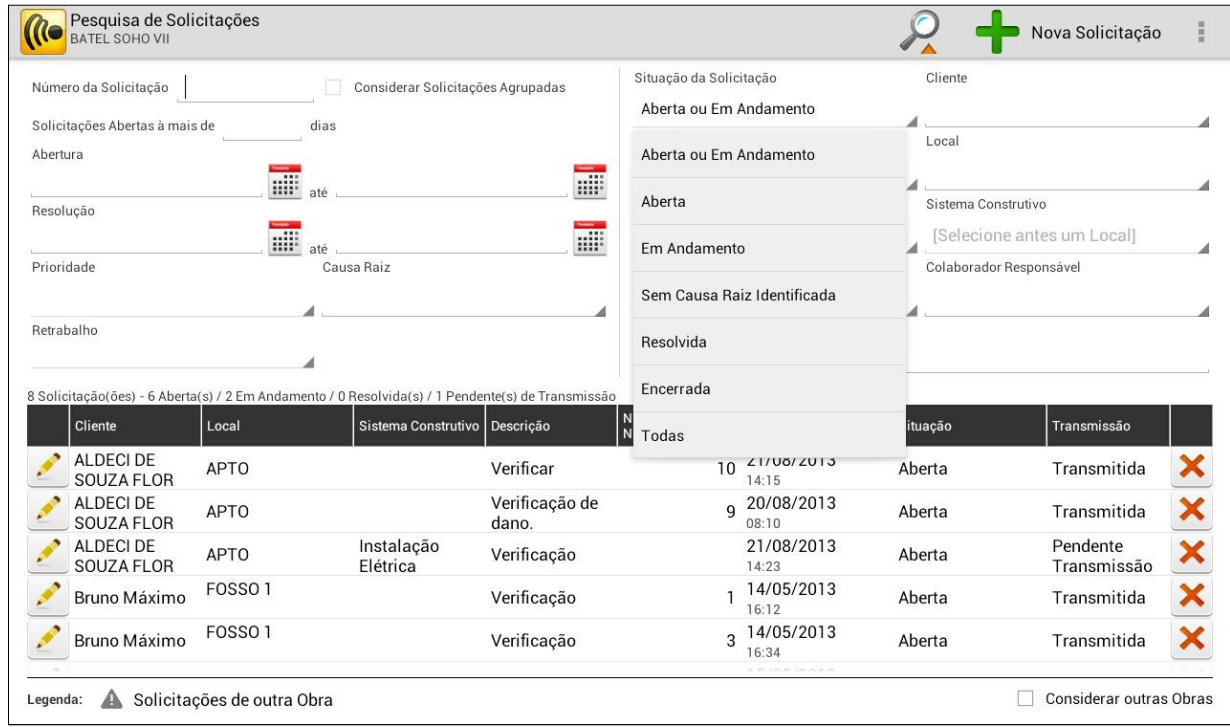

Na aba Diagnóstico quando identificado a procedência, deve-se preencher o sistema construtivo e

ı L

*Toque em "Anexos" para* 

a causa raiz. *Toque em "Comentário" para* 

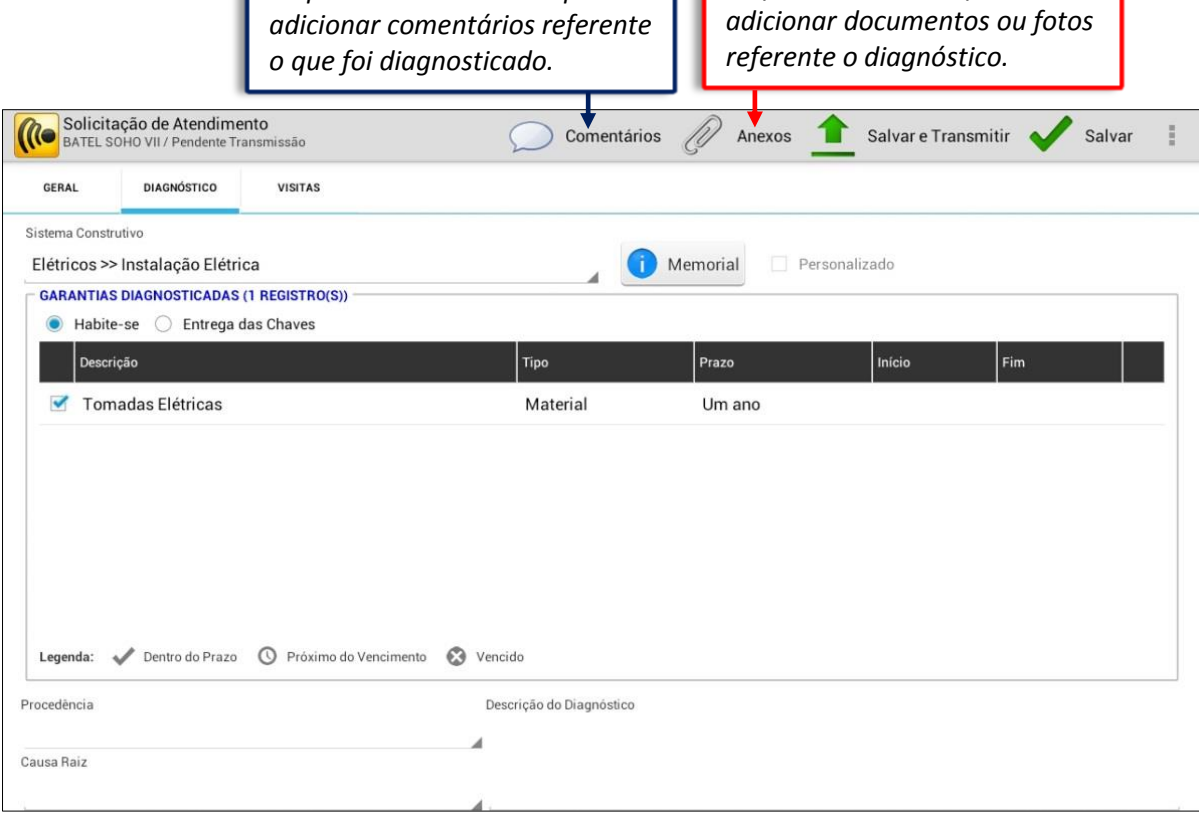

Memorial

Ao tocar no ícone "Memorial" será exibida a tela com as informações sobre o sistema construtivo:

Descrição do Memorial do Sistema Construtivo **Tomadas Elétricas Lote 2694** Marca Domus OK

Após selecionar o botão "+Anexos", o sistema exibirá uma nova tela com ferramentas adicionais.

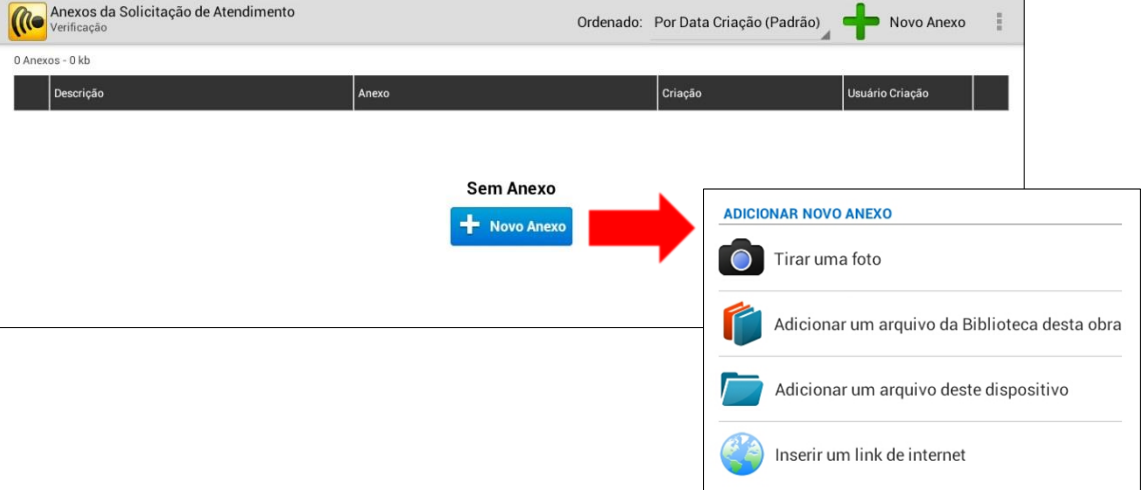

Esta ferramenta permite anexar links que possam contribuir de algum modo na solicitação do atendimento, diagnóstico do problema e procedimentos.

Adicionar um arquivo deste dispositivo

Adicionar um arquivo da Biblioteca desta obra

a l

Inserir um link de internet

Esta ferramenta permite anexar arquivos de outros locais que possam contribuir no atendimento, diagnóstico ou resolução.

Neste botão é possível consultar e anexar os documentos da obra publicados previamente na Web, que podem ser os projetos da obra ou os procedimentos de qualidade.

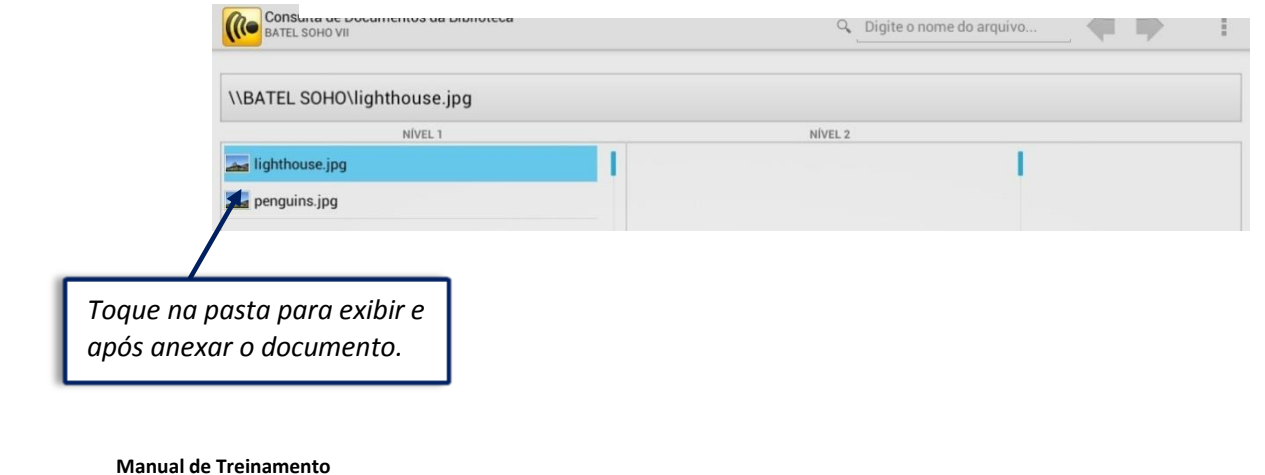

**Mobuss Construção** Documento: v1.0 Data: 21/08/2013

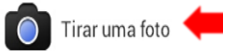

Este ícone permite anexar fotos como evidência para o diagnóstico do problema ou para o reparo do local. Ao tocá-lo, sem seguida o recurso de foto estará disponível.

Após fotografar a evidência, a seguinte tela será apresentada.

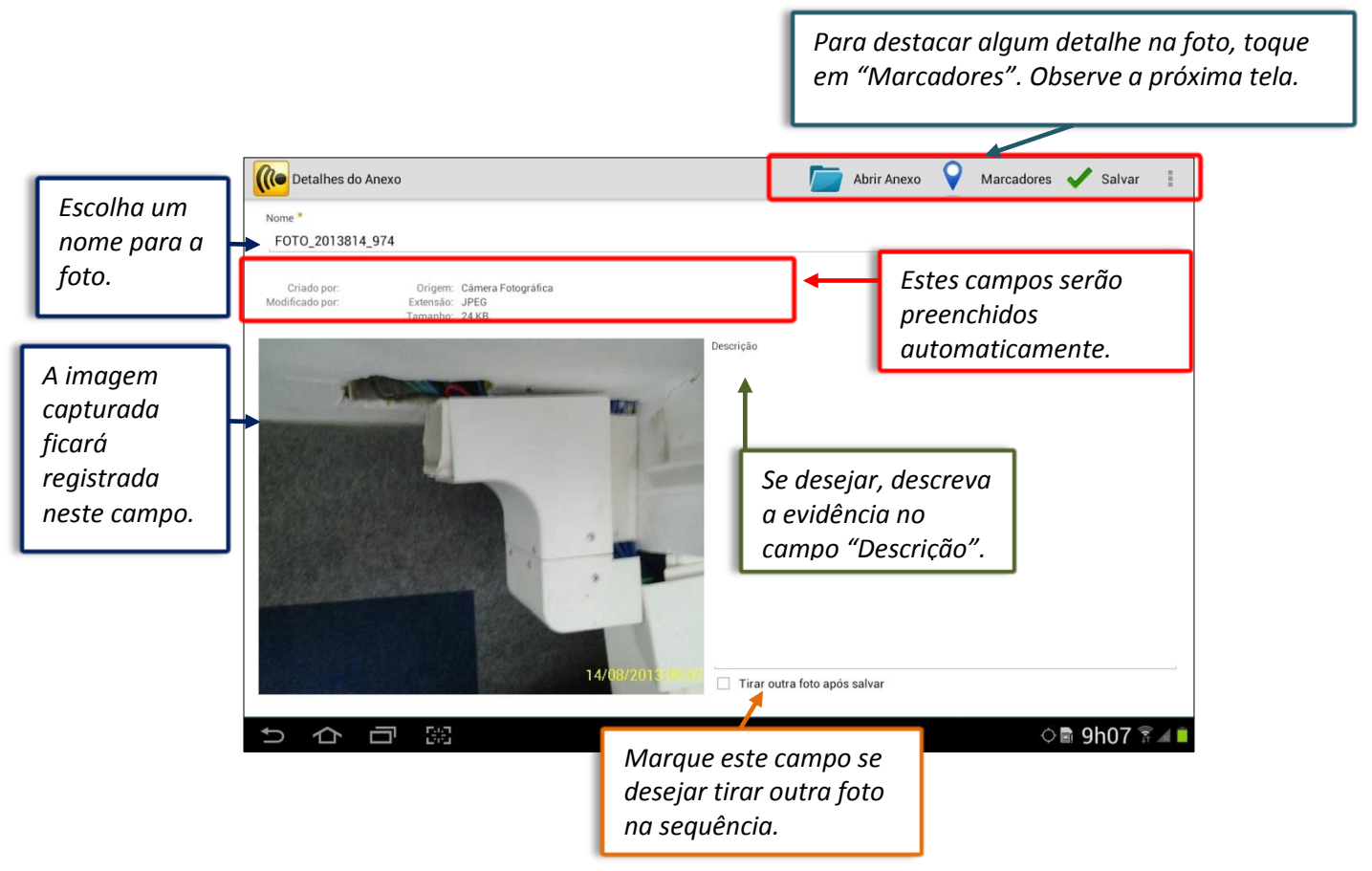

Assim que a função "Marcadores" for tocada, deve-se proceder da seguinte forma: Clique sobre o botão '+Adicionar Marcador' para ser exibido as opções de marcadores para as fotos.

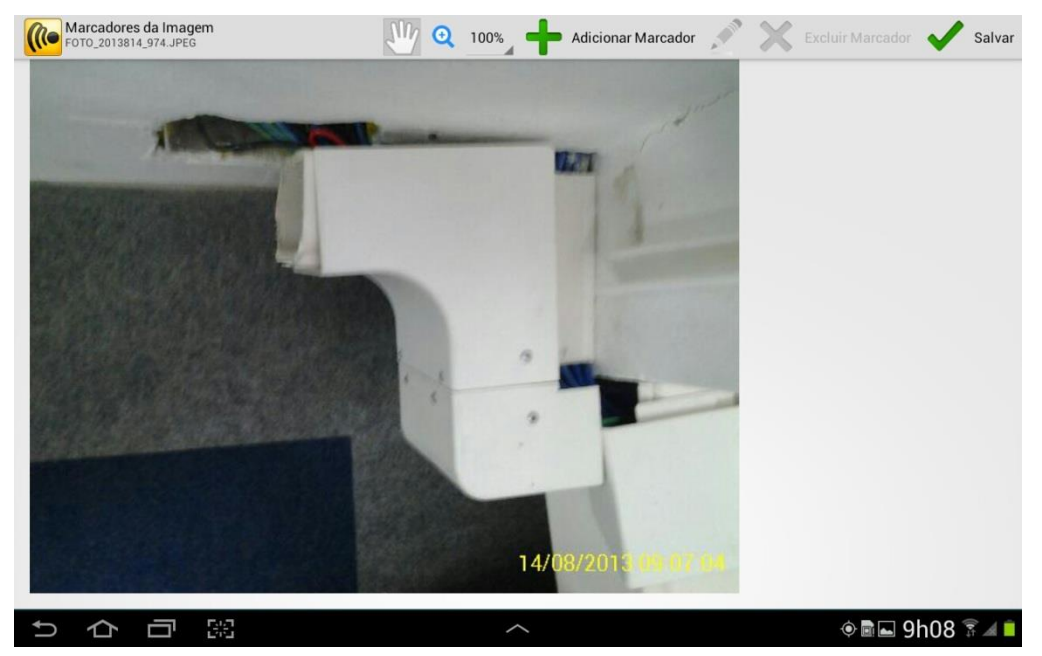

**Manual de Treinamento Mobuss Construção** Documento: v1.0

Assim que exibidos os marcadores, toque na cor que destacará o detalhe relevante da foto. Aplique o marcador clicando sobre a evidência e toque no botão 'Salvar'.

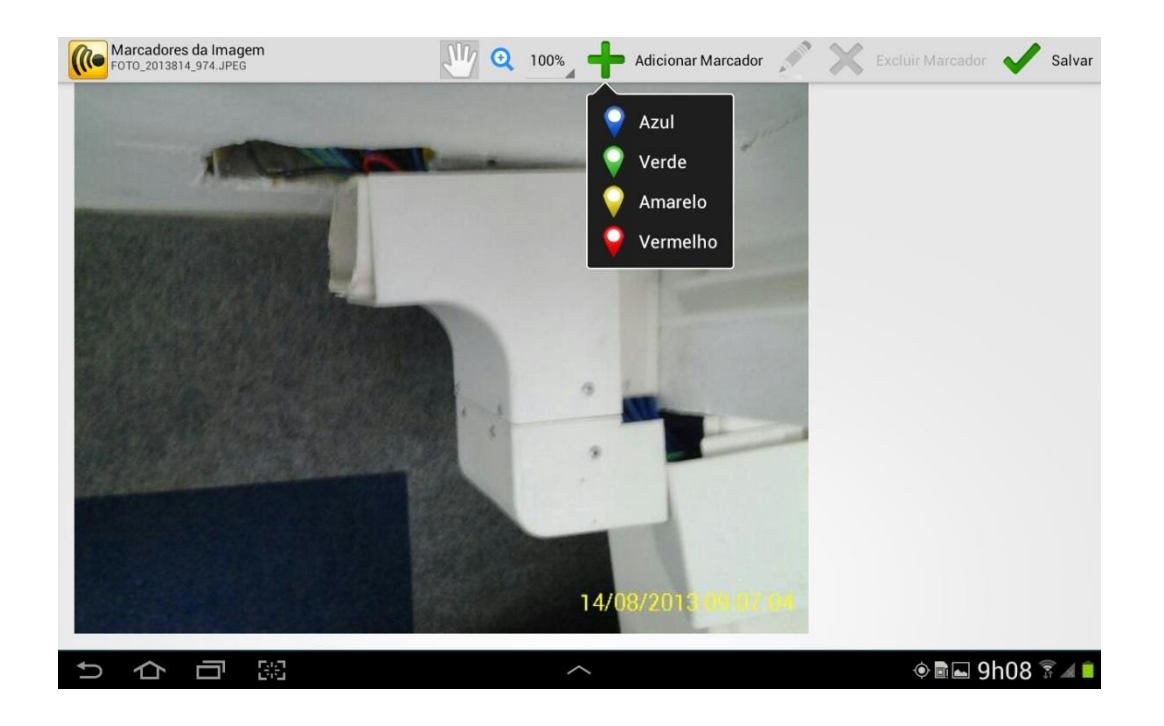

O campo de Pré-visuzlização da imagem atualizará a foto com o marcador destacando o problema.

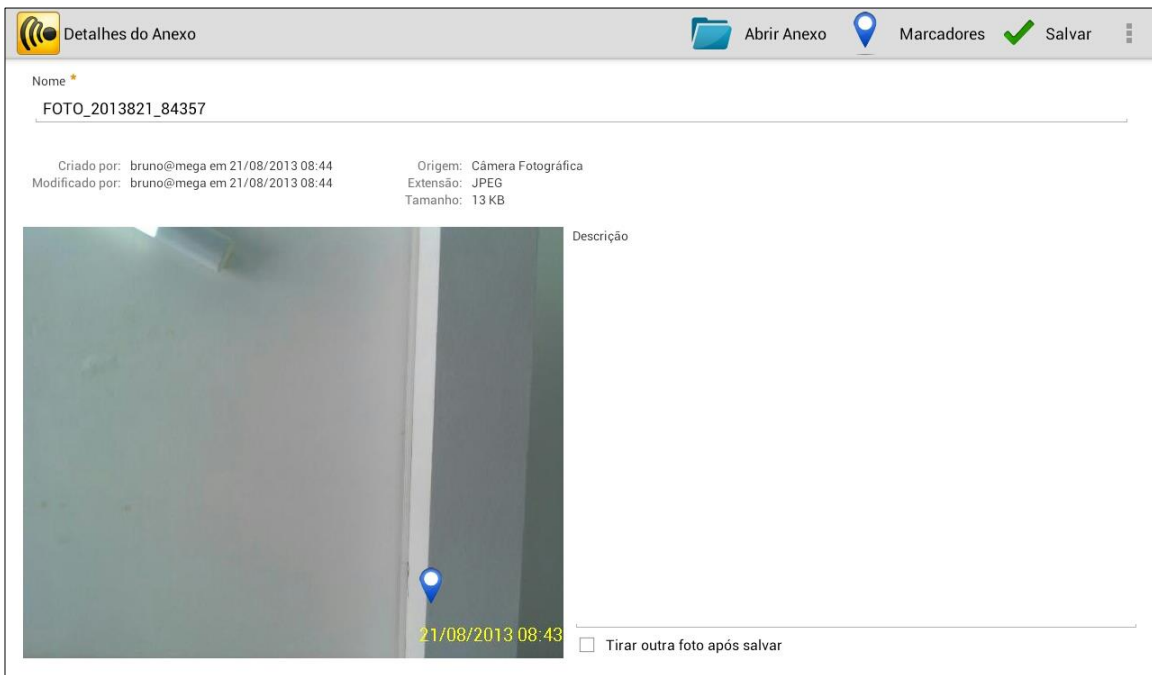

**Manual de Treinamento**

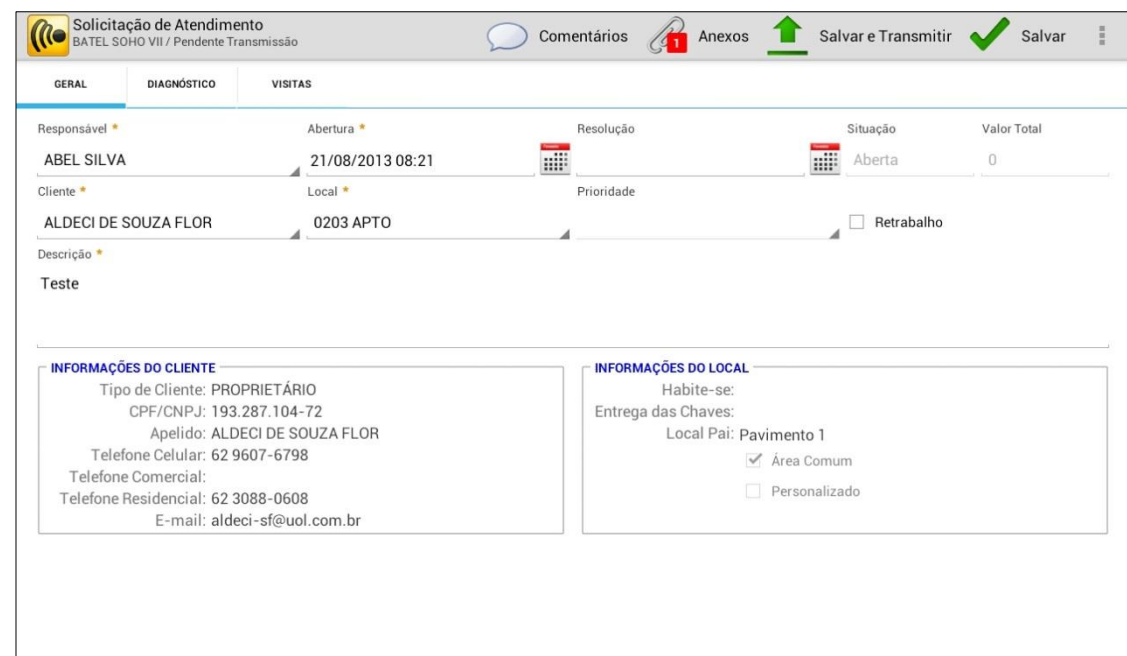

Continuando na tela de diagnóstico, observe as demais funcionalidades.

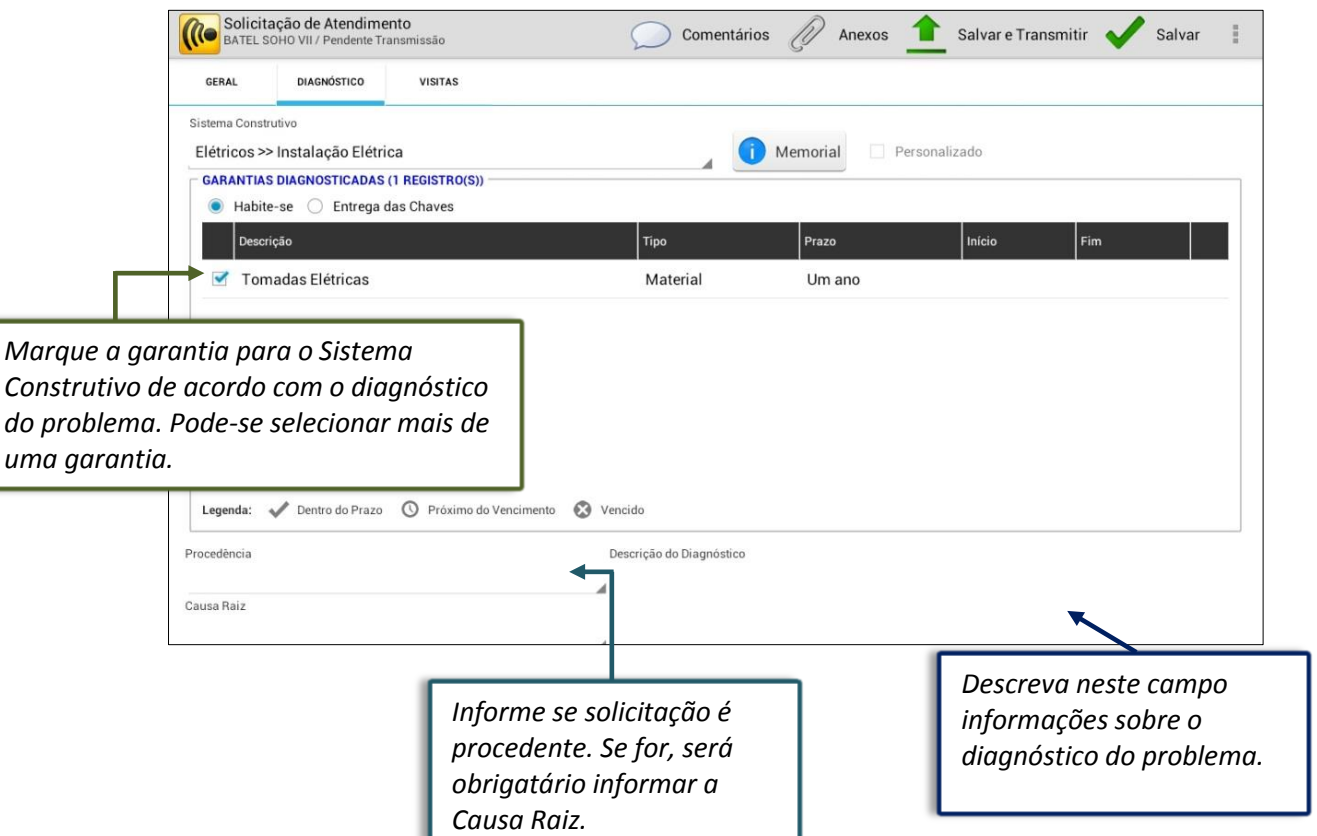

Os prazos de garantias geralmente são estabelecidos em conformidade com as normas legais vigentes. Exceto quando houver definição expressa de forma diferente na própria garantia.

A Empresa deve estabelecer no sistema Mobuss se os prazos de garantia (áreas comuns e privativas) deverão começar a contar a partir da data em que a escritura será emitida pela prefeitura (campo Habitese) ou a partir da data em que a escritura será entregue ao cliente (campo "Entrega das Chaves).

O sistema Mobuss utiliza como base de calculo da vigência da garantia do Sistema Construtivo a data estabelecida para que o prazo de garantia começe a contar e a data da solicitação do Atendimento. Exceto, quando o prazo estabelecido for no ato da Entrega.

O sistema sempre apresentará a legenda das bandeiras indicadas ao lado de cada garantia.

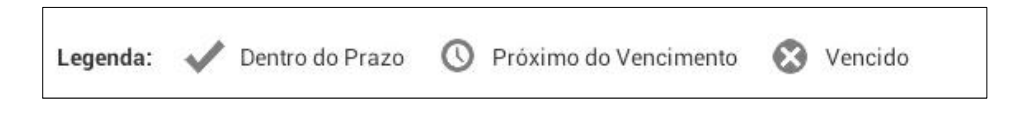

Se a solicitação for classificada como improcedente no campo "Procedencia", não tem sentido incluir a garantia e causa raiz. Entretanto, podem ocorrer situações em que a Construtora exija informá-las.

É importante salientar que a causa raiz é o problema de origem diagnosticado nas solicitações procedentes. Por tanto, cabe aos colaboradores responsáveis pelas assistências informar no diagnóstico do dispositivo móvel a causa raiz.

A partir do relatório das solicitações procedentes será realizado um levantamento de quais causas raiz são mais constantes nos diagnósticos das solicitações de atendimento.

Mensurando as causas raiz mais utilizadas, a Construtora poderá criar um Plano de Ação para eliminar ou reduzir a quantidade de solicitações de atendimento.

Preenchido todos os campos da aba diagnóstico, clique no botão "Salvar" para adicionar a Visita.

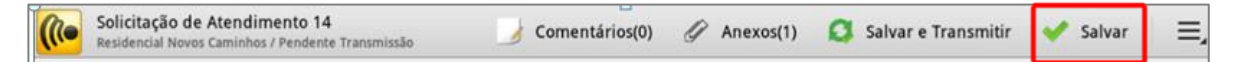

Para adicionar uma Visita na Solicitação de Atendimento, toque na aba Visitas e em seguida no botão '+ Nova Visita'.

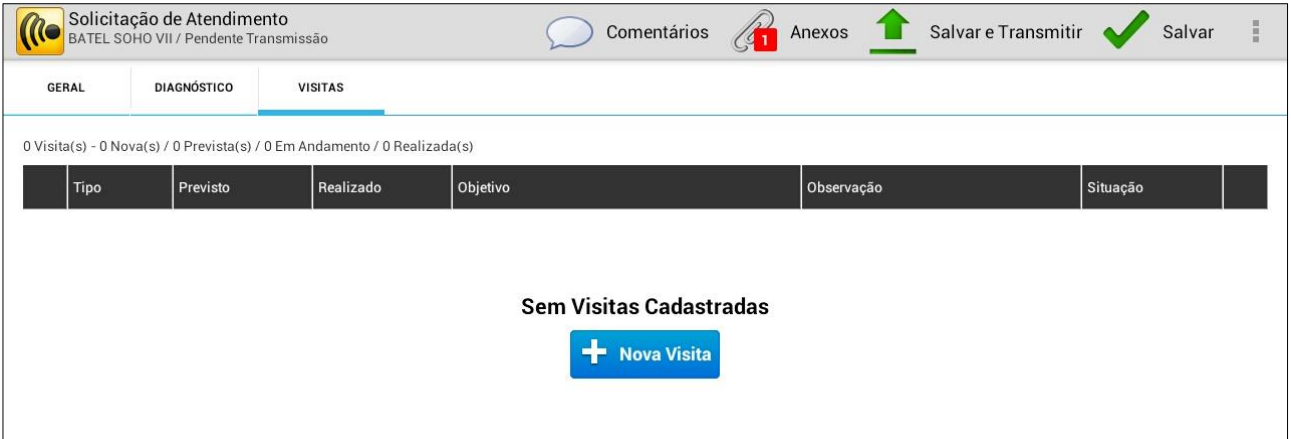

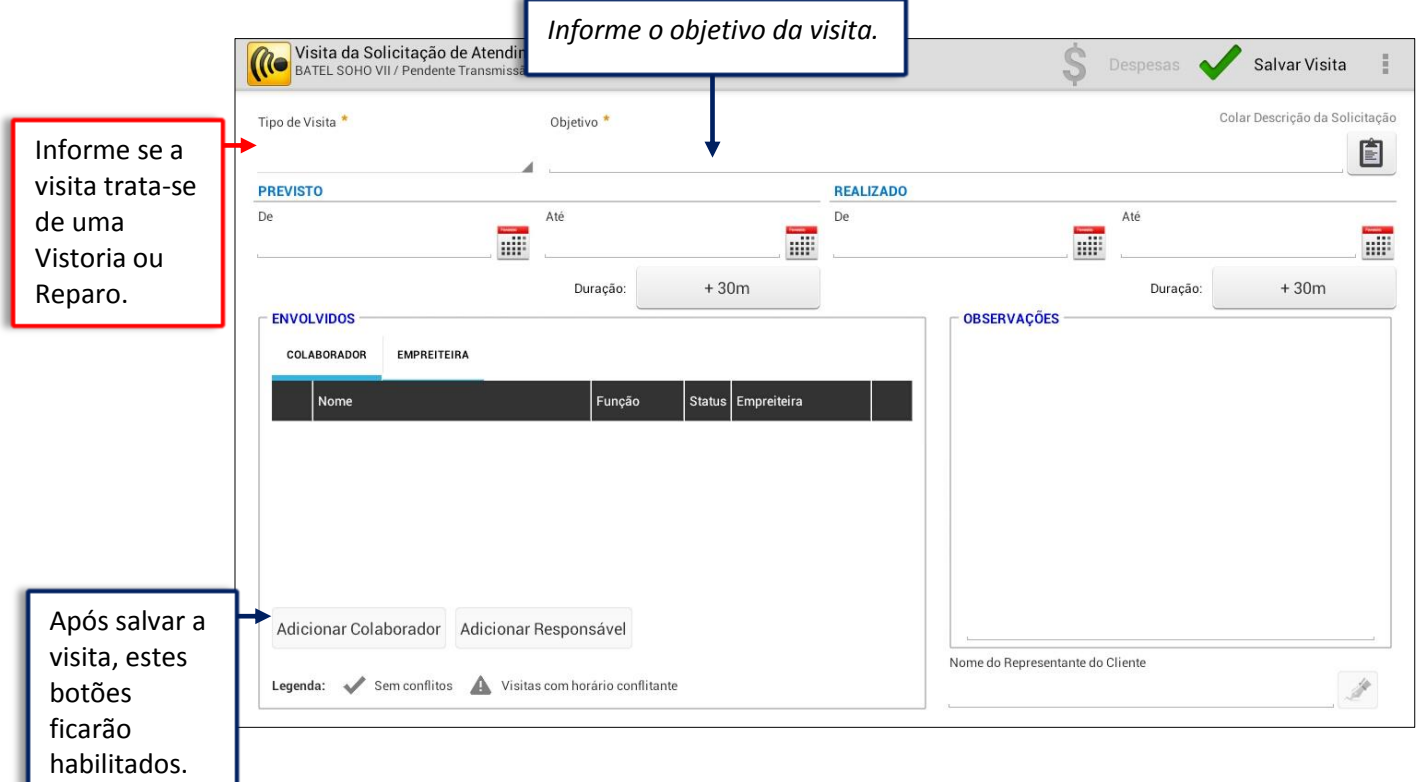

Após clicar em "Adicionar", a seguinte tela será fornecida para preenchimento.

Ainda na tela de Visitas, quando o Reparo ou Vistoria for realizado, os seguintes campos deverão ser preenchidos para que a situação da visita seja atualizada para "Realizada".

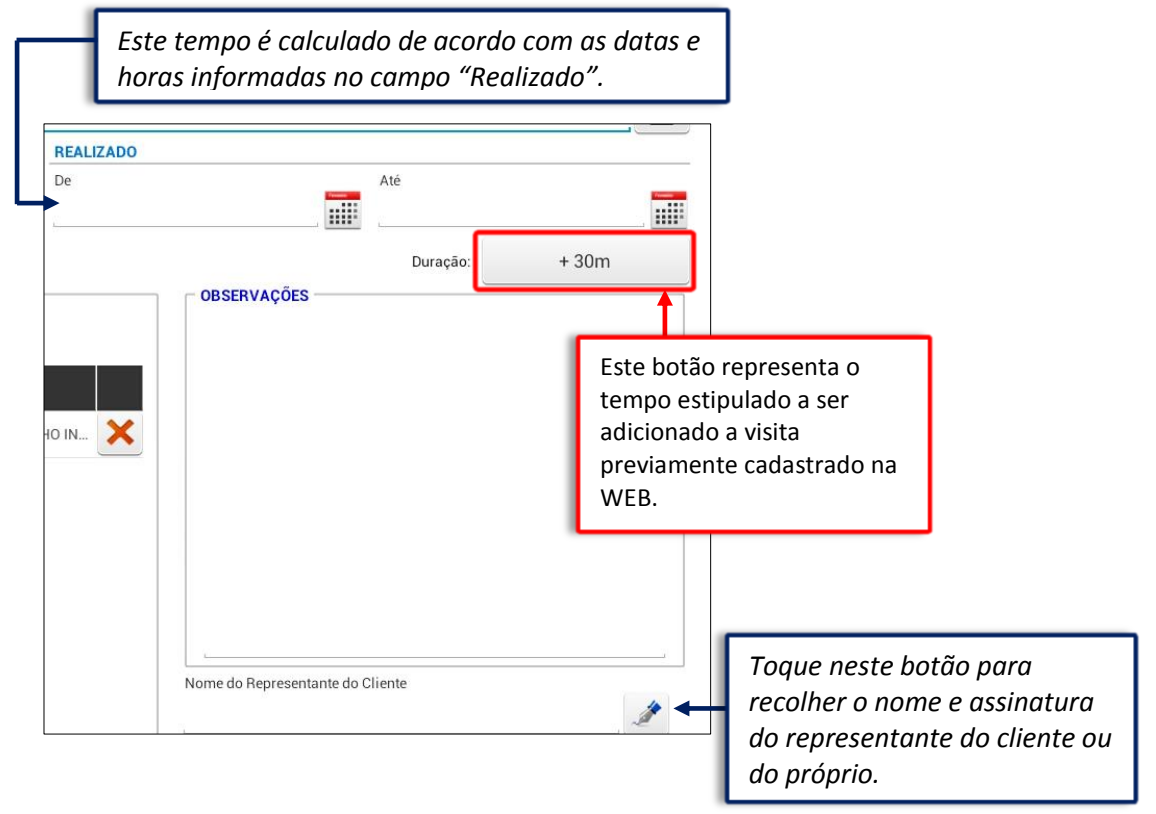

A Construtora estabelecerá no Mobuss Web o tempo de visita no módulo "Informações Gerais"> Gestão de Obras> Assistência Técnica> Parâmetros: **Quantidade de Minutos de Visita Padrão**.

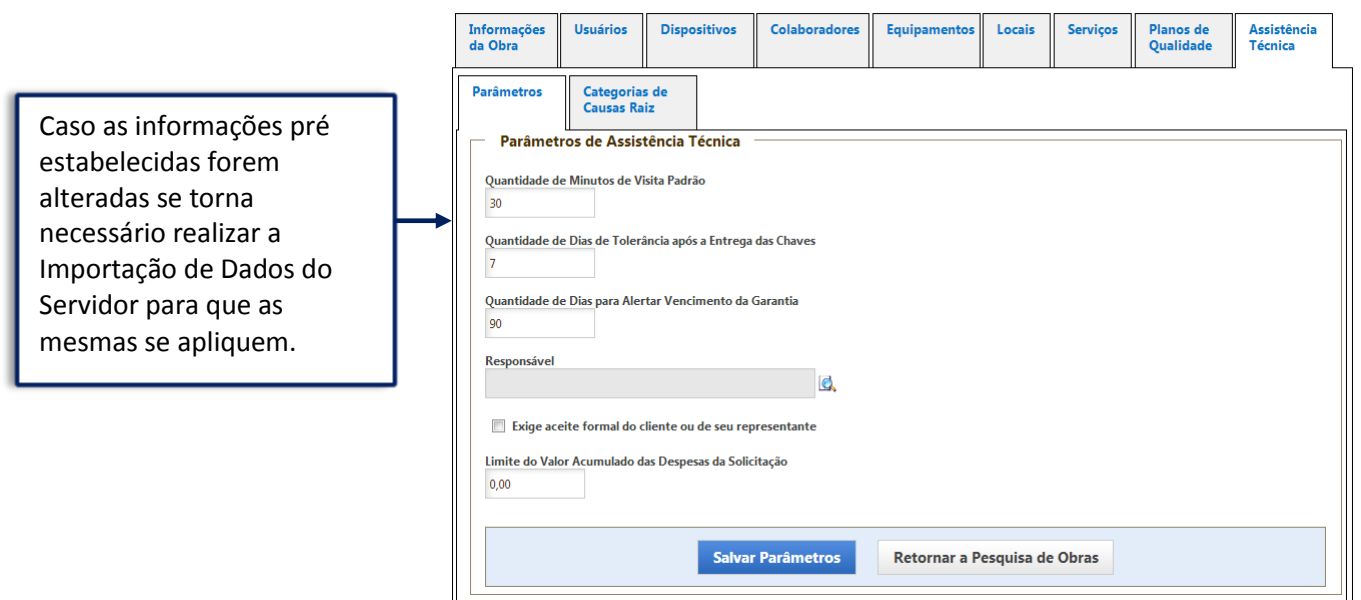

Após salvar a visita, o sistema irá habilitar a função "Despesa". As despesas necessitam estar previmente cadastradas no Integrador Mobuss Assistência Técnica > Tipo de Despesa. Pois o campo 'Tipo de Despesa' serve como um filtro. Ou seja, será iniciada a escrita da Despesa a ser localizada e o mesmo apresentará as opções a serem selecionadas.

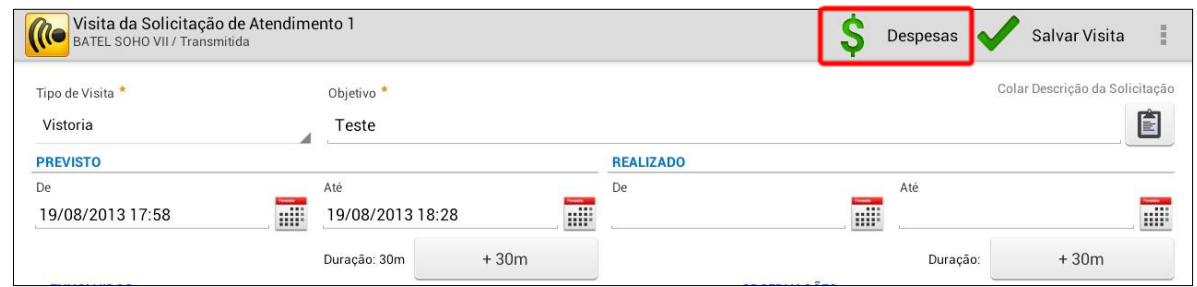

Quando acionada a função "Despesa", o sistema libera a tela para que se possa lançar as despesas da Visita (Visitoria ou Reparo).

Selecione o Tipo de Despesa, Descreva a Despesa, informe o valor e após toque no botão "Adicionar".

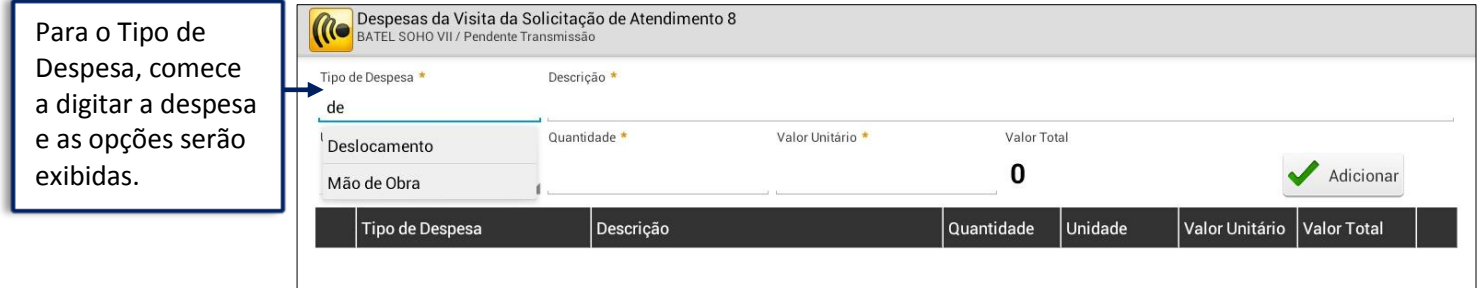

**Os Tipos de Despesas são estabelecidas pela Construtora. O cadastro delas é realizado no Mobuss Web.**

O preenchimento das informações do campo "Descrição" neste campo poderá ser estabelecido pela Construtora, por exemplo: Exigir informar Nota Fiscal, Produto e Local de Compra.

A despesa lançada ficará disponível para edição ou exclusão na de Despesas da Visita da Solicitação de Atendimento.

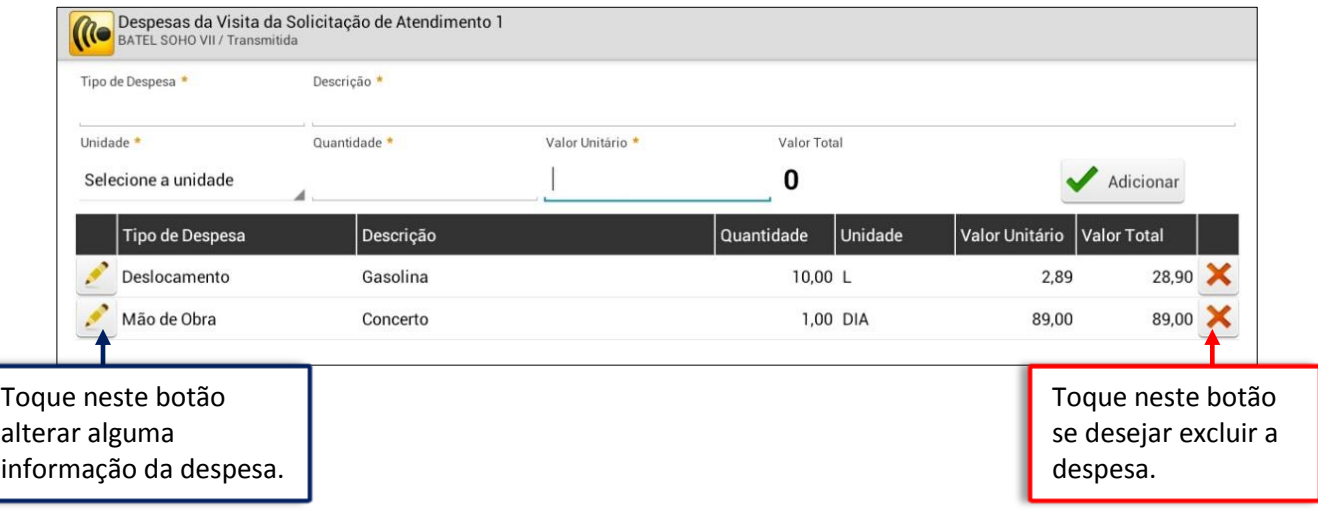

Finalizado os lançamentos das despesas, retorne para a tela de Visitas.

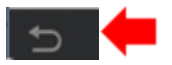

Clique no Menu para exibir as opções adicionais:

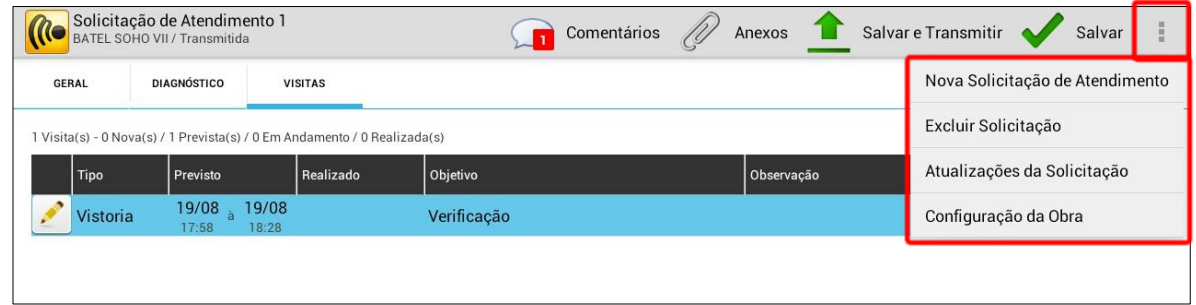

Se nenhuma das opções disponíveis forem necessárias, clique em "Salvar e Transmitir".

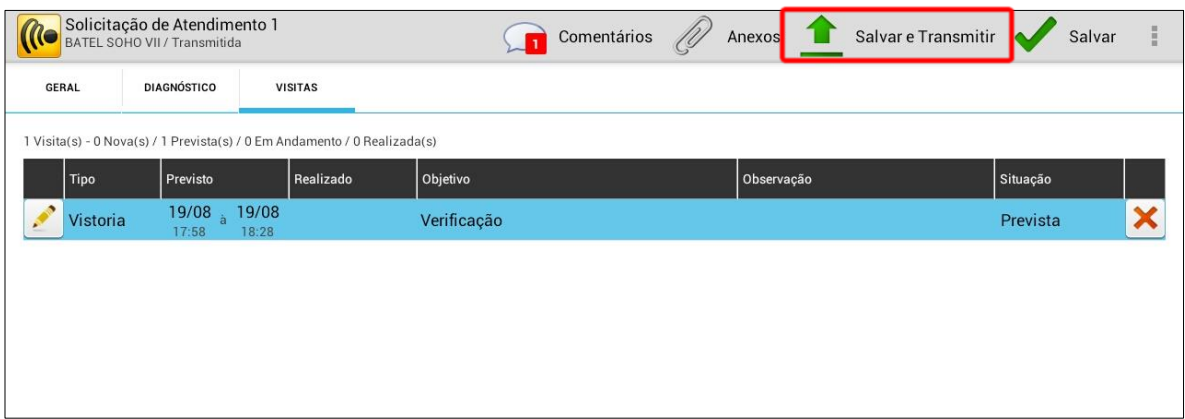

**Manual de Treinamento Mobuss Construção** Documento: v1.0

O sistema manterá a Solicitação exibida na tela de Pesquisa de Solicitações. Ao se clicar na 'Lupa' são apresentados os filtros que podem ser utilizados para localizar as solicitações de atendimento. Caso seja necessário pode-se limpar os filtros com a 'Lupa Limpar Filtros'.

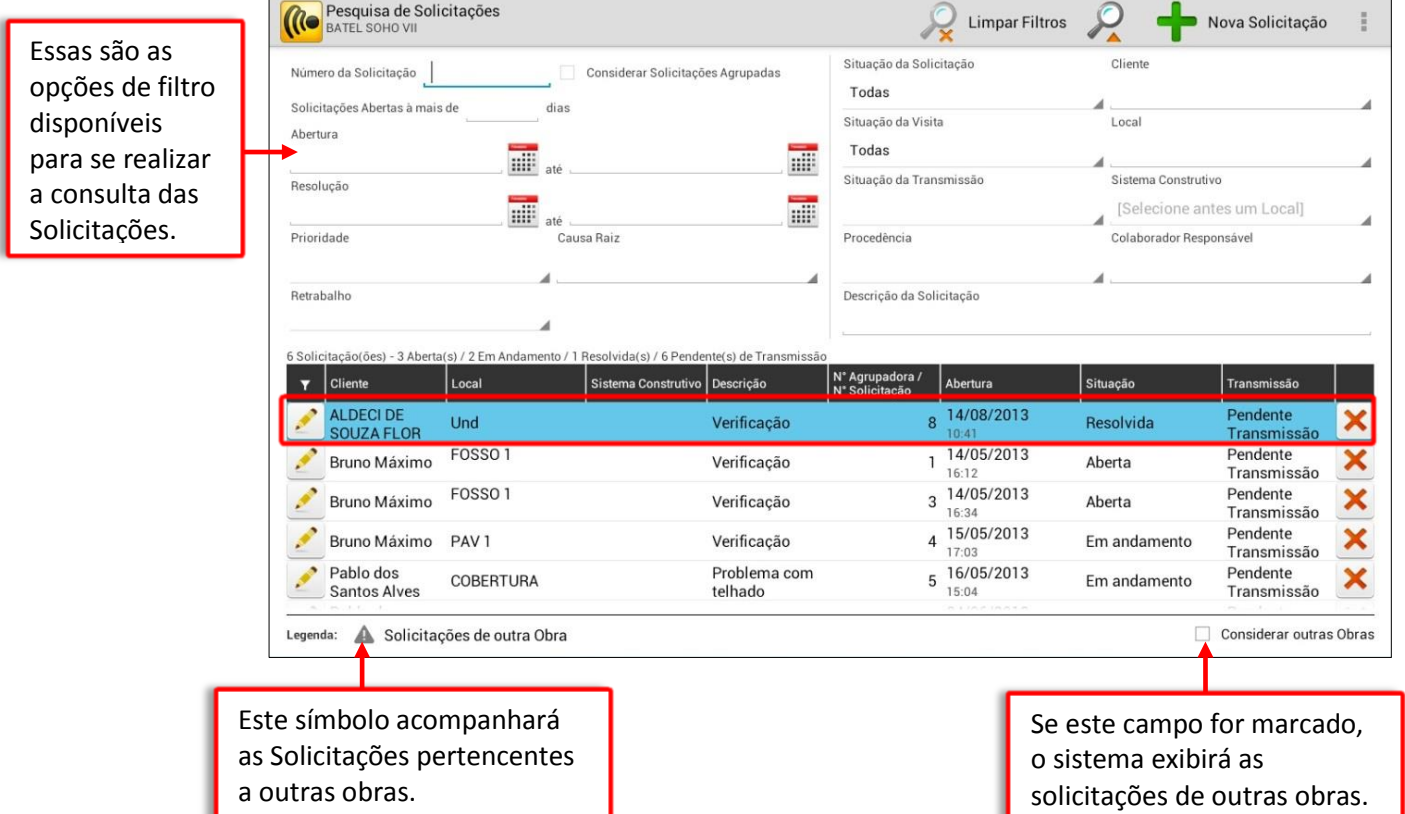

Assim que o status Transmissão estiver "Transmitida", a Solicitação será atualizada no Mobuss Web. A equipe de retaguarda (que gerenciará o Mobuss Meb) poderá manipular as informações da Solicitação, Diagnóstico, Visita ou Despesa se houver necessidade.

Se a Situação da Solicitação estiver "Encerrada", não será mais possível alterá-la. Entretanto, a equipe que gerencia o Mobuss Web pode reabrir a Solicitação para que seja ajustada.

### <span id="page-20-0"></span>*2.1. Visitas*

Na tela principal do Mobuss, toque no módulo Assistência Técnica e selecione a opção "Visitas".

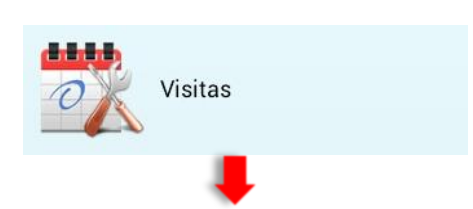

O sistema exibirá a tela de Pesquisa de Visitas, onde o colaborador ou responsável pelas Assistências poderá acompanhar se há novas visitas, quais estão previstas, em andamento e quais já foram realizadas. Selecione a situação das visitas que deseja visualizar.

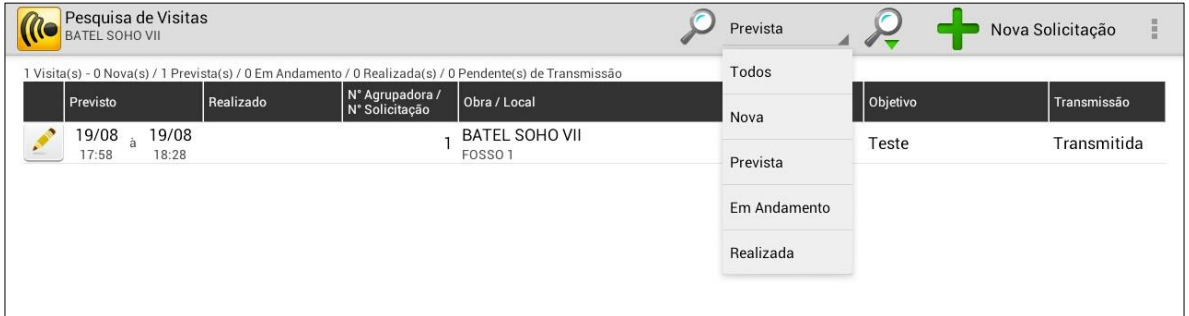

Para visualizar os demais filtros clique sobre a 'Lupa' de Pesquisa. Na tela fornecida informe os parâmetros desejados para agilizar a pesquisa. O sistema exibirá automaticamente as solicitações com o filtro aplicado.

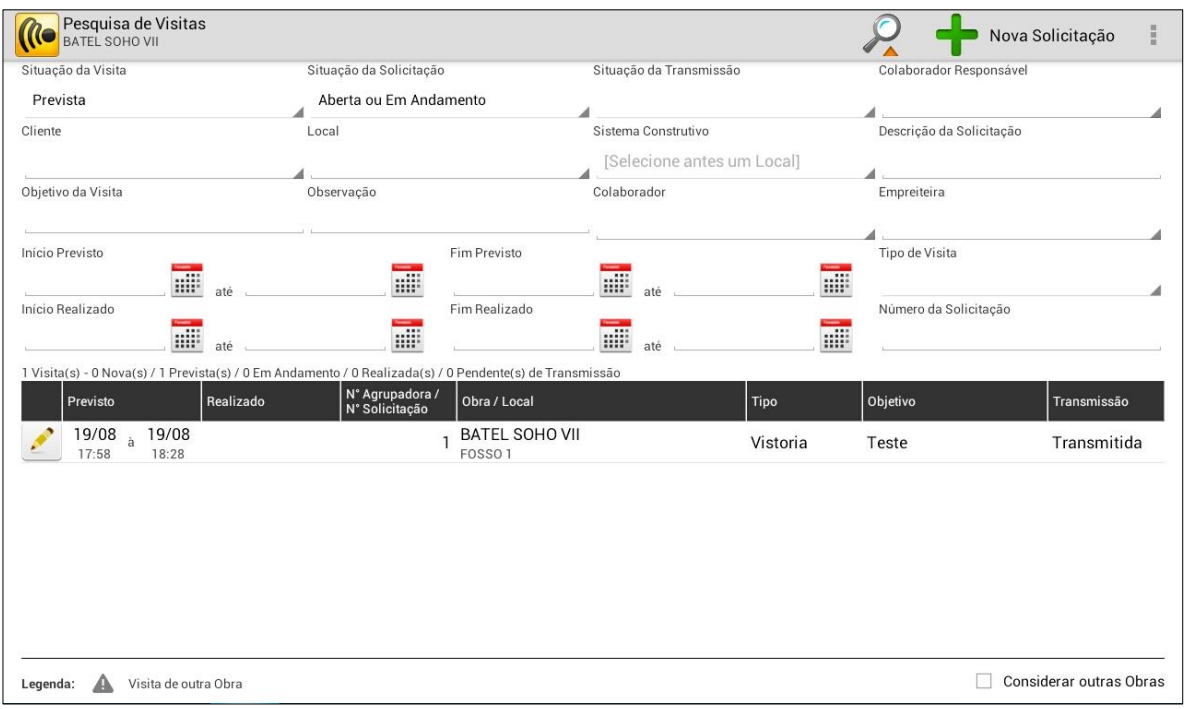

#### <span id="page-21-0"></span>*2.2Biblioteca*

Em "Biblioteca" é possível consultar os documentos da obra publicados previamente na Web, que podem ser os projetos da obra ou os procedimentos de qualidade, por exemplo.

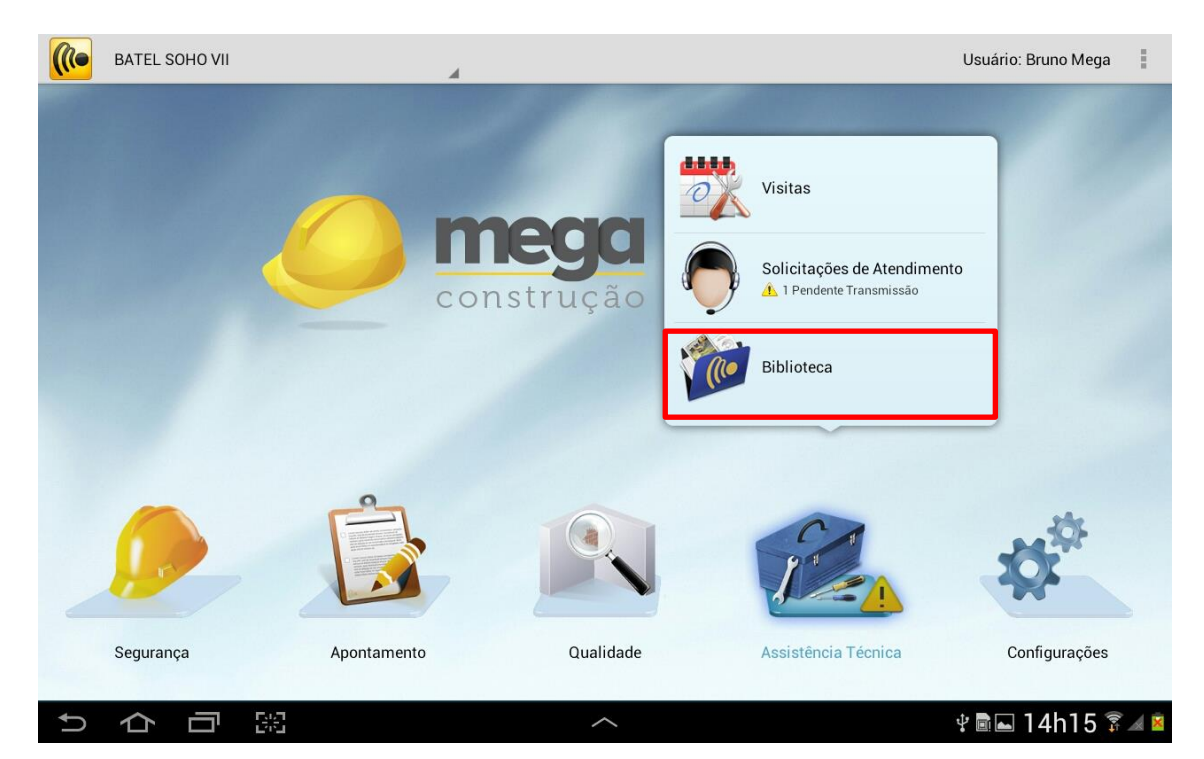

Toque na opção "Biblioteca" e a tela abaixo será exibida para a consulta dos documentos da obra:

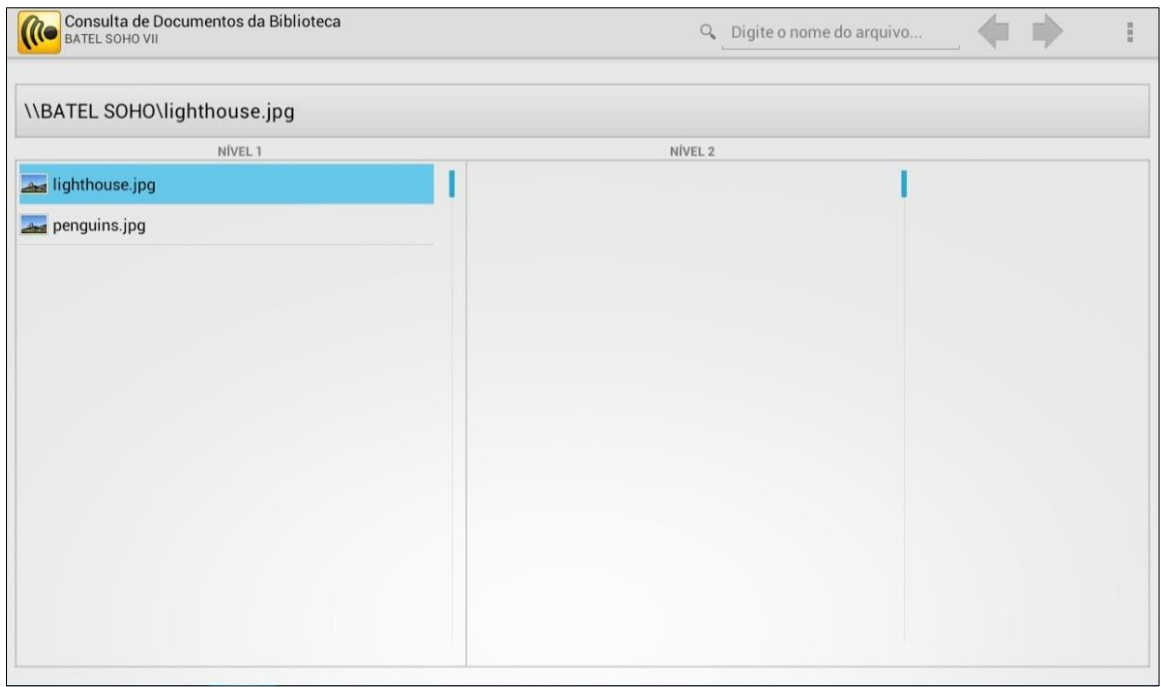

Toque no menu para exibir as opções "Abrir Documento e "Salvar Cópia" (essa opções também são exibidas dando um toque longo sobre o documento).

Para consultar o documento, toque em "Abrir Documento" e escolha o programa desejado para abri-lo. Ao abrir, o documento poderá ser visualizado:

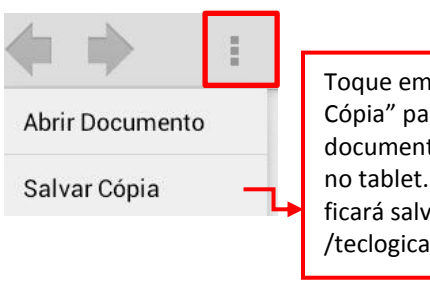

"Salvar ra salvar o to selecionado O documento o no diretório: l/arquivos.

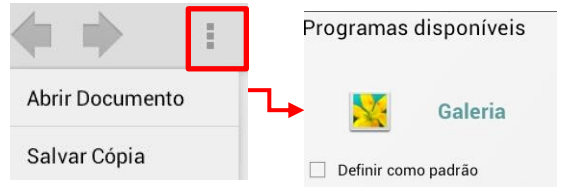

23

# <span id="page-23-0"></span>**3. DÚVIDAS?**

## **No caso de dúvida, entre em contato com o Suporte Mega:**

**Suporte Telefônico:**

**Contato:** (41) 3019-6959

(11) 3522-4470

(21) 4063-6959

**E-mail: [suporte.engenharia@megaconstrucao.com.br](mailto:suporte.engenharia@megaconstrucao.com.br)**

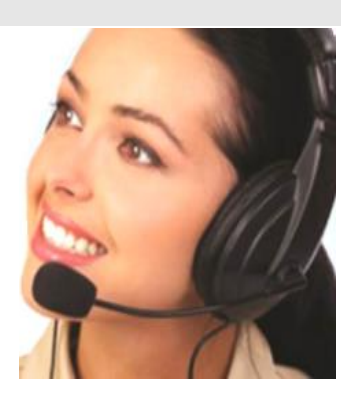